# **[Podgląd załącznika](https://pomoc.comarch.pl/dms/index.php/dokumentacja/podglad-zalacznika/)**

Podgląd załącznika graficznego i pdf prezentowany jest w prawym panelu szczegółów dokumentu obok karty obiegu. Wyświetlany jest po przyciśnięciu nazwy załącznika.

Pliki pdf, graficzne i wielostronicowe pliki typu .tiff wyświetlane są w prawym panelu aplikacji. Pliki typu Word, Excel, wyświetlane są w nowym oknie.

W wersji 2021.2.0 w aplikacji stacjonarnej umożliwiono wybór sposobu wyświetlania podglądu załącznika w formacie PDF lub w formie plików graficznych z poziomu karty obiegu i punktów ACD. Podgląd załącznika może być wyświetlany jako:

- podgląd wbudowany
- podgląd za pomocą DevExpress
- podgląd za pomocą Chromium (od wersji 2025.0.1, tylko w przypadku załącznika w formacie pdf)
- podgląd za pomocą domyślnej aplikacji zewnętrznej

Załącznik po kliknięciu automatycznie otwiera się w podglądzie wbudowanym.

Ustawienie widoku podglądu jest zapamiętane – jeżeli podgląd został zamknięty, a później otwarty ponownie, zostanie wyświetlony w ostatnio używanym typie widoku. Podobnie, kolejny załącznik w innym dokumencie także domyślnie wyświetli się w ostatnio wybranym trybie. Wyjątkiem jest podgląd w domyślnej aplikacji zewnętrznej – po ponownym otwarciu podglądu załącznika, dla którego przedtem ustawiono taki typ widoku, zostanie on otwarty w podglądzie wewnętrznym.

W przypadku załączników graficznych możliwy jest m.in. wydruk załącznika, zapisanie na dysku lub wysłanie e-mailem. W przypadku załączników pdf możliwy jest wydruk załącznika.

Uwaga W wersji 2021.2.0 z dms.exe.config zostały usunięte klucze, za pomocą których wybierano widok podglądu, takie jak: <add key="ExtendedViewer" value="false" />

```
<add key="ACDExtendedPdfViewer" value="true"/>
```
Został natomiast dodany klucz w dms.exe.config, który pozwala na dopasowanie rozmiaru załącznika do rozmiaru okna podglądu tylko w przypadku podglądu za pomocą DevExpress.

```
<add key="ExtendedPdfViewerZoomToPageLevel" value="" />
```
W przypadku wpisania "true" w oknie podglądu jest wyświetlana cała strona w taki sposób, ze nie trzeba jej przewijać.

W przypadku wpisania "false" załącznik jest wyświetlany w rozmiarze oryginalnym.

– ikony, które pozwalają na obrót załącznika w formie pliku graficznego w lewo lub w prawo. Jednorazowe kliknięcie w ikonę powoduje obrót o  $90^\circ$ 

– ikona, która pozwala na przełączanie podglądu między podglądem wbudowanym a DevExpress

– ikona, która pozwala na przełączanie podglądu do domyślnej aplikacji zewnętrznej

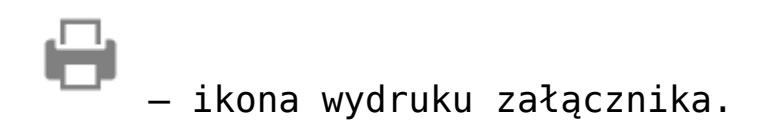

 – ikona szybkiego wydruku załącznika przy podglądzie za pomocą DevExpress .

 – ikona funkcjonalności zmiany ustawień widoku podglądu załącznika w formie pliku graficznego przy podglądzie za pomocą Devexpress.

 $\langle |\rangle$  – ikony służące do zmiany strony w plikach graficznych przy podglądzie za pomocą DevExpress. Aktywne w przypadku załączników w plikach wielostronicowych.

 – ikony służące do zmiany strony w plikach PDF przy podglądzie za pomocą DevExpress. Aktywne w przypadku załączników w plikach wielostronicowych.

 $\mathbb{N}$  – ikony służące do przejścia na koniec lub początek dokumentu w plikach graficznych przy podglądzie za pomocą DevExpress. Aktywne w przypadku załączników w plikach wielostronicowych.

 – panel do nawigacji po dokumencie w formie pliku graficznego przy podglądzie za pomocą DevExpress.

– ikona zmniejszenia skali podglądu dokumentu (zoom -).

 – ikona umożliwiająca ustawienie procentowej wielkości podglądu załącznika.

– ikona zwiększenia skali podglądu dokumentu (zoom +).

 $\oplus$ 

– układ strony w plikach graficznych przy podglądzie za pomocą DevExpress

– układ strony w plikach PDF przy podglądzie za pomocą DevExpress

– możliwość ciągłego przewijania pomiędzy stronami dokumentu w plikach graficznych przy podglądzie za pomocą  $\Box$ <br> $\Box$  – przycisk aktywny po zaznaczeniu podglądu dwóch stron

obok siebie w ramach ikony  $\Box$  ; przenosi do pierwszej strony wydruku w plikach graficznych przy podglądzie za pomocą **DevExpress** 

 – przy podglądzie za pomocą DevExpress ikona umożliwiająca zapis na dysku załącznika-pliku graficznego w formie pliku o typie: .pdf, .html, .mht, .rtf, .xls, .xlsx, . csv, .txt, .img

 – przy podglądzie za pomocą DevExpress ikona umożliwiająca zapis załącznika graficznego w formie pliku w powyższych typach oraz przesłanie go mailem.

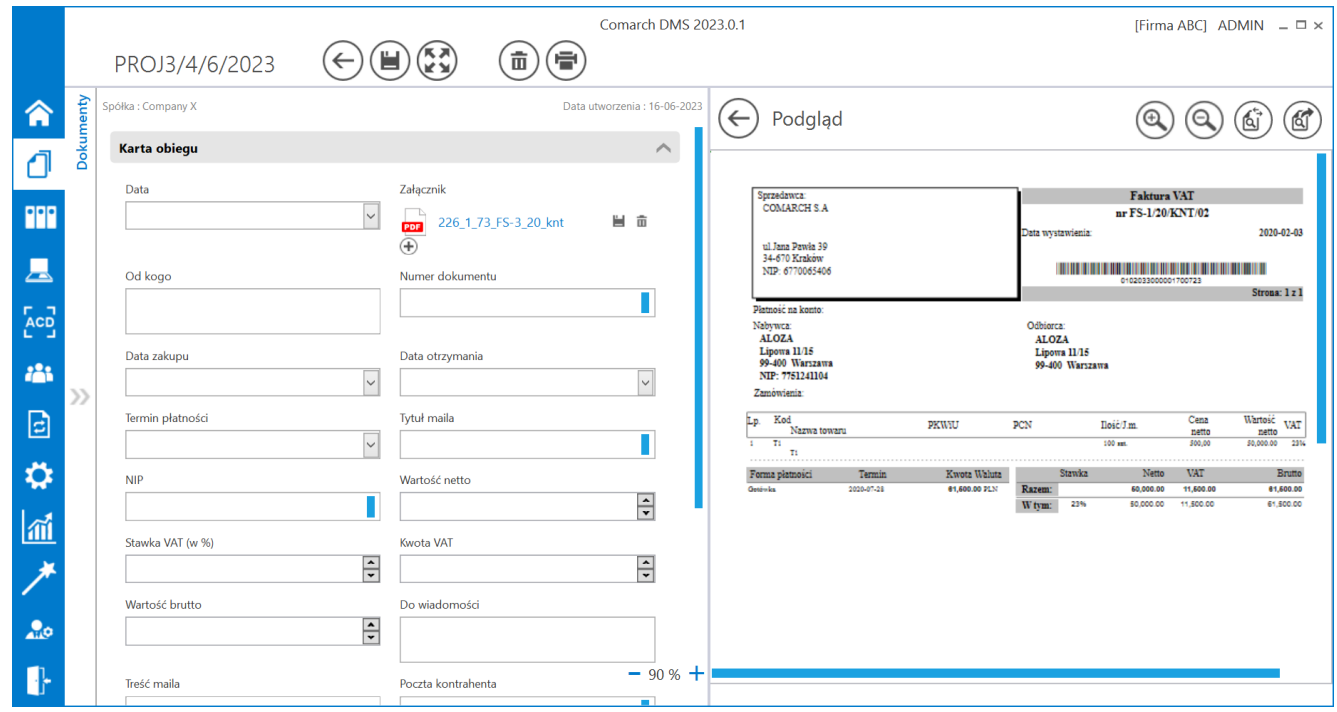

Podgląd wbudowany załącznika w formacie PDF

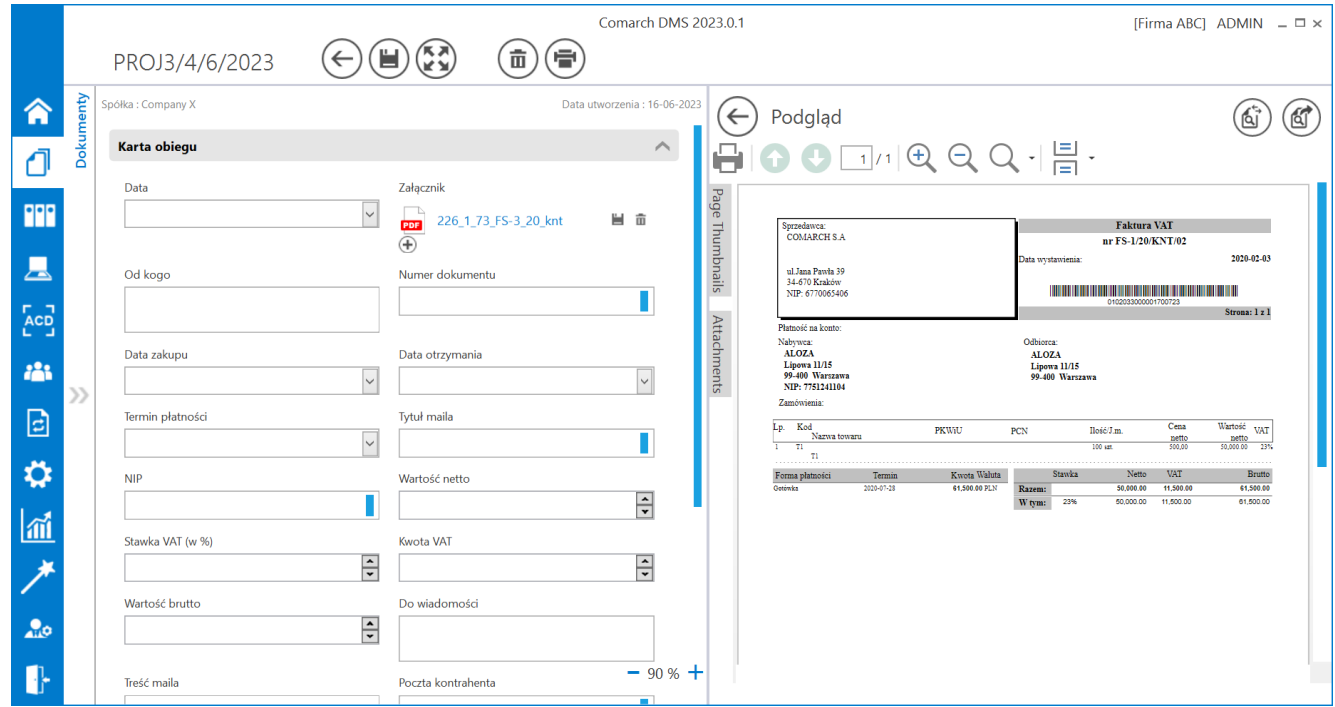

Podgląd załącznika w formacie PDF za pomocą DevExpress

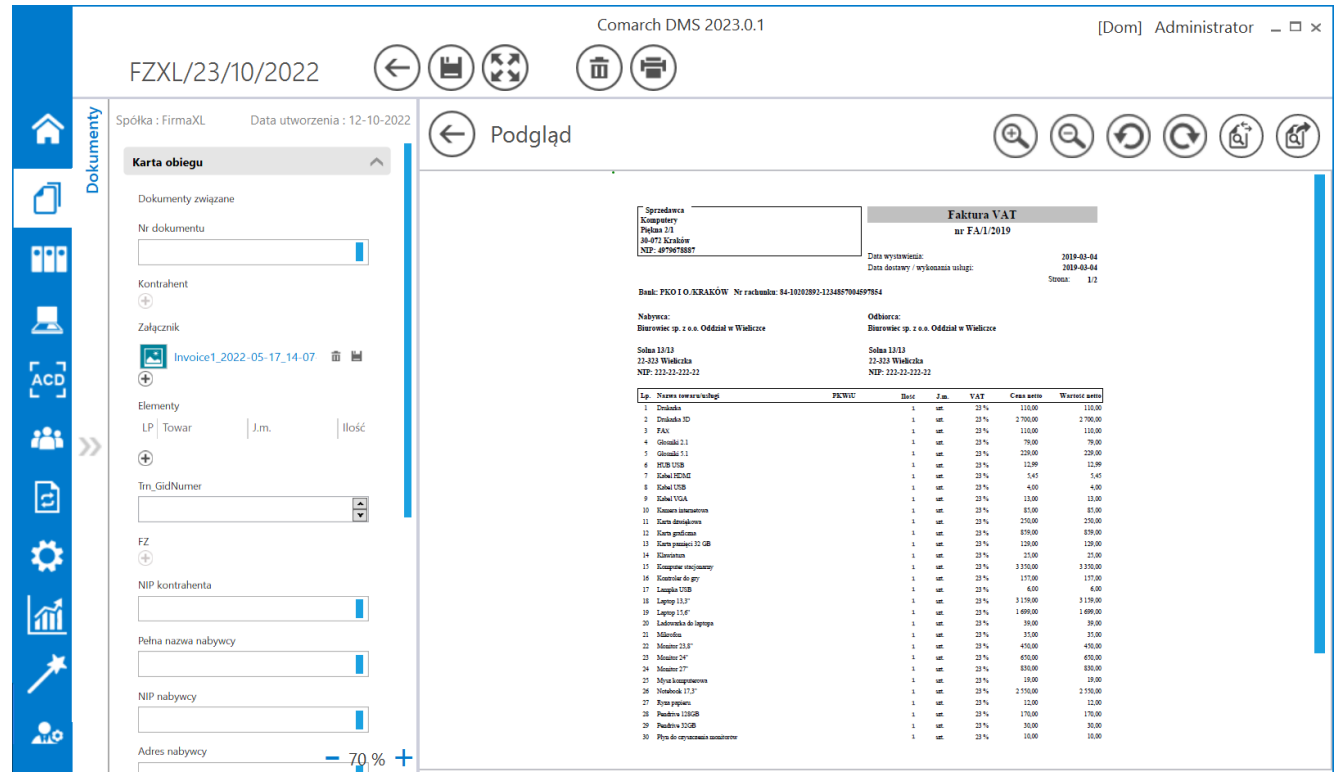

Podgląd wbudowany załącznika graficznego

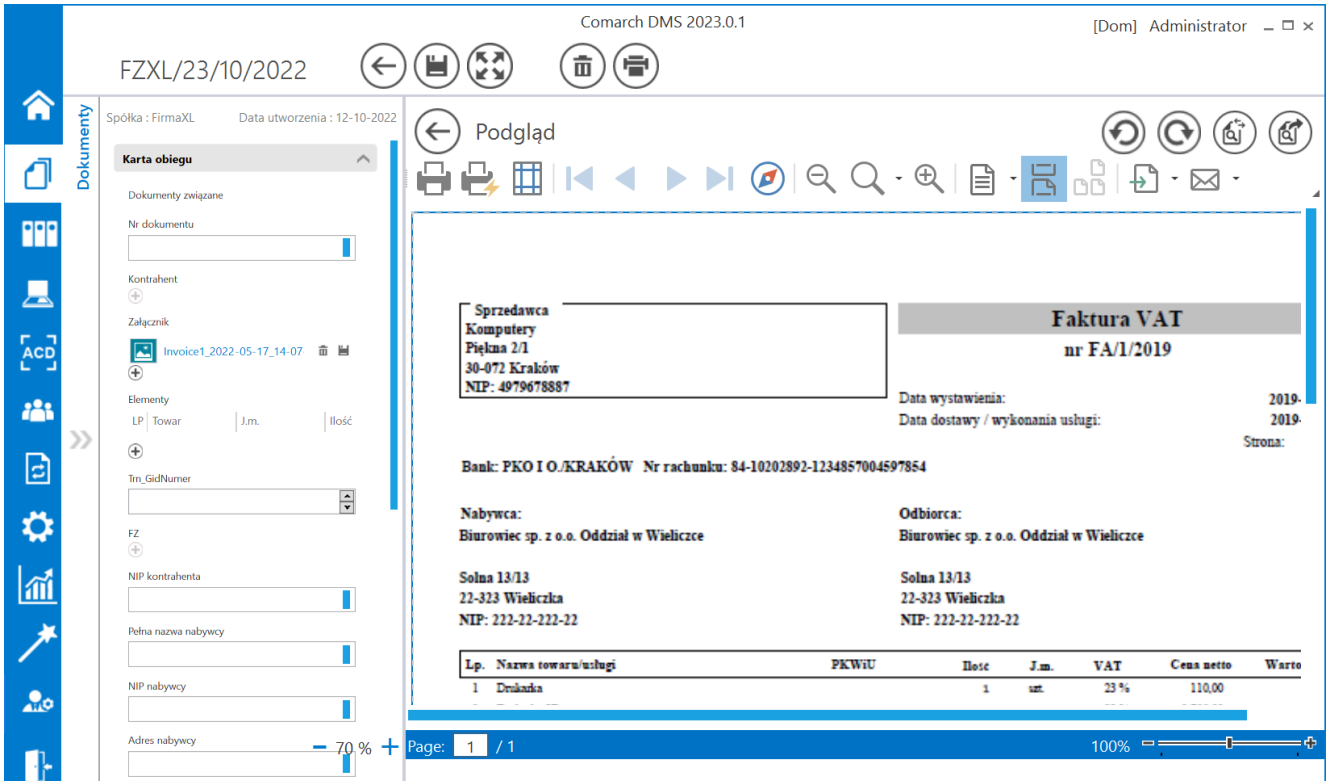

Podgląd załącznika w formacie graficznym za pomocą DevExpress

### **Podgląd dokumentu pdf za pomocą Chromium**

W wersji 2025.0.1 wprowadzono możliwość podglądu załącznika w formacie PDF za pomocą Chromium w ramach szczegółów dokumentu w aplikacji desktop Comarch DMS. Jeśli w pliku DMS.exe.config wybrano wartości <add key="DefaultPdfViewerType" value="Chromium" /> i <add key="IntegratedPdfViewer" value="true" />, wówczas operator może przełączać widok podglądu pomiędzy podglądem wbudowanym a podglądem za pomocą

Chromium, klikając w przycisk **[Przełącz podgląd]**.

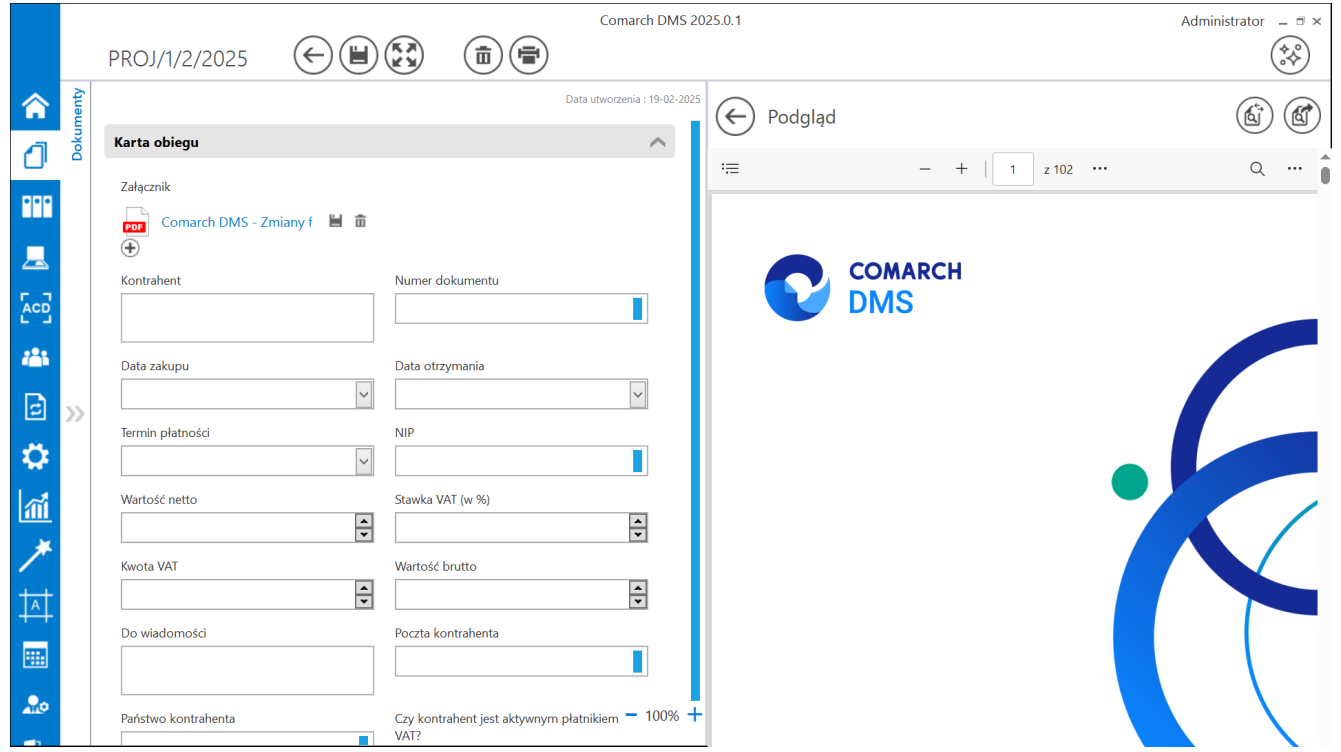

Widok szczegółów dokumentu z podglądem pliku załącznika za pomocą Chromium

W ramach podglądu za pomocą Chromium dostępne są następujące

pola:

≔ **[Spis treści]** – po kliknięciu w przycisk zostaje wyświetlony spis treści w postaci miniatur

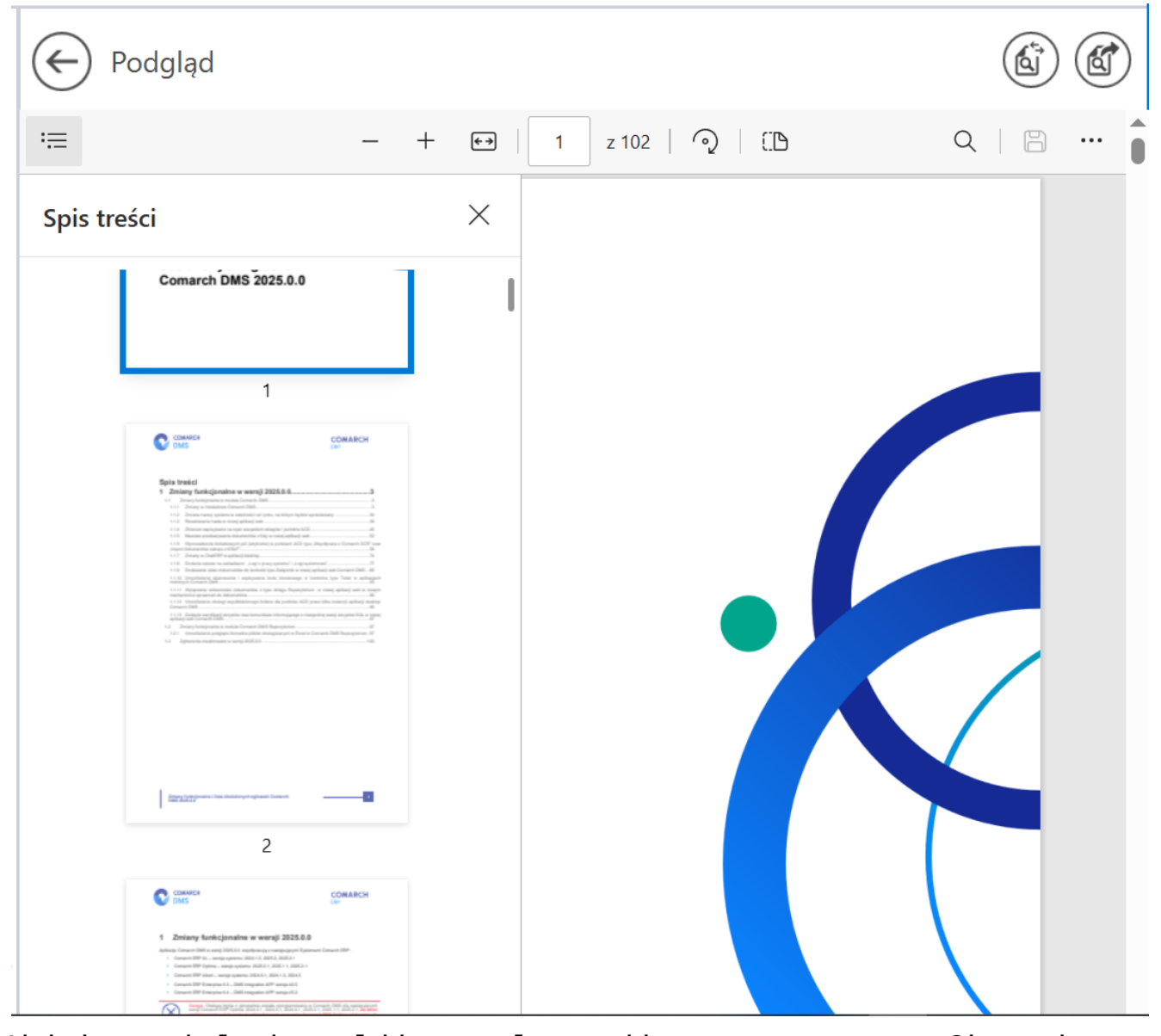

Widok podglądu pliku załącznika za pomocą Chromium z wyświetlonym spisem treści

 **[Zmniejsz]** – kliknięcie przycisku powoduje zmniejszenie

skali podglądu pliku. Alternatywnie operator może zastosować skrót klawiszowy Ctrl + klawisz Minus

### $^{+}$

**[Powiększ]** – kliknięcie przycisku powoduje zwiększenie skali podglądu pliku. Alternatywnie operator może zastosować skrót klawiszowy Ctrl + klawisz Plus

 $\begin{bmatrix} 1 \\ 2 \end{bmatrix}$ 

**[Dopasuj do strony]** – po kliknięciu w przycisk załącznik zostaje wyświetlony z poziomu całej strony; przycisk

⊬⊦ występujący zamiennie z przyciskiem **[Dopasuj do szerokości]** (zmienia się w ten przycisk po naciśnięciu). Alternatywnie operator może zastosować skrót klawiszowy Ctrl +  $\lambda$ .

#### Uwaga

Jeśli w pliku DMS.exe.config <add key="PdfViewerZoom" value="ToPageLevel" />, wówczas ustawienie "Dopasuj do strony" jest domyślne.

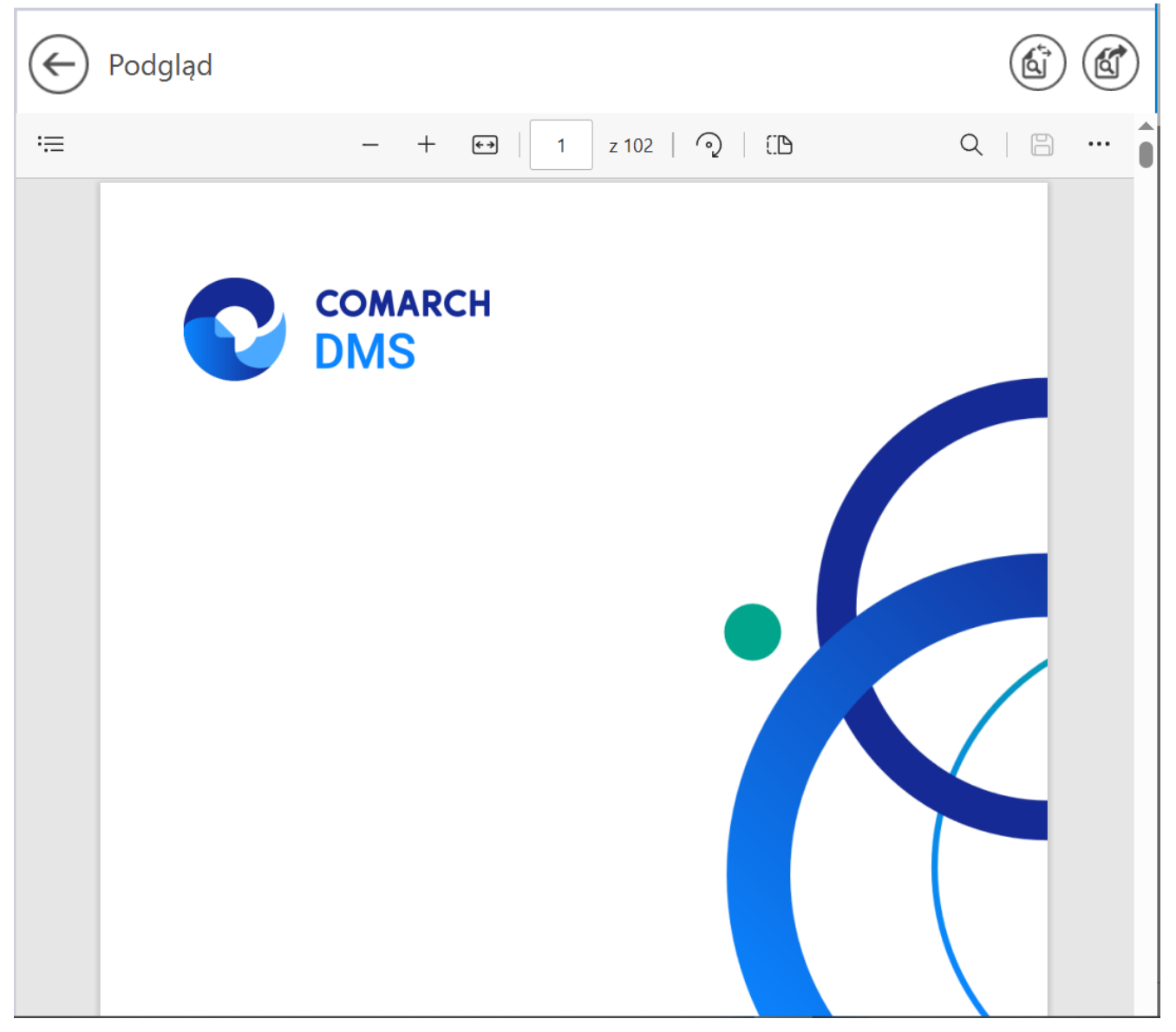

Widok podglądu pliku załącznika za pomocą Chromium po kliknięciu przycisku "Dopasuj do strony"

 $\overline{+}$ **[Dopasuj do szerokości]** – po kliknięciu w przycisk załącznik zostaje wyświetlony w taki sposób, że wielkość dokumentu zostanie dopasowana do wielkości okna podglądu, z uwzględnieniem szerokości dokumentu; przycisk występujący

O zamiennie z przyciskiem **[Dopasuj do strony]** (zmienia się w ten przycisk po naciśnięciu). Alternatywnie operator może zastosować skrót klawiszowy Ctrl + \.

Uwaga Jeśli w pliku DMS.exe.config <add key="PdfViewerZoom" value=" FitToWidth" />, wówczas ustawienie "Dopasuj do szerokości" jest domyślne.

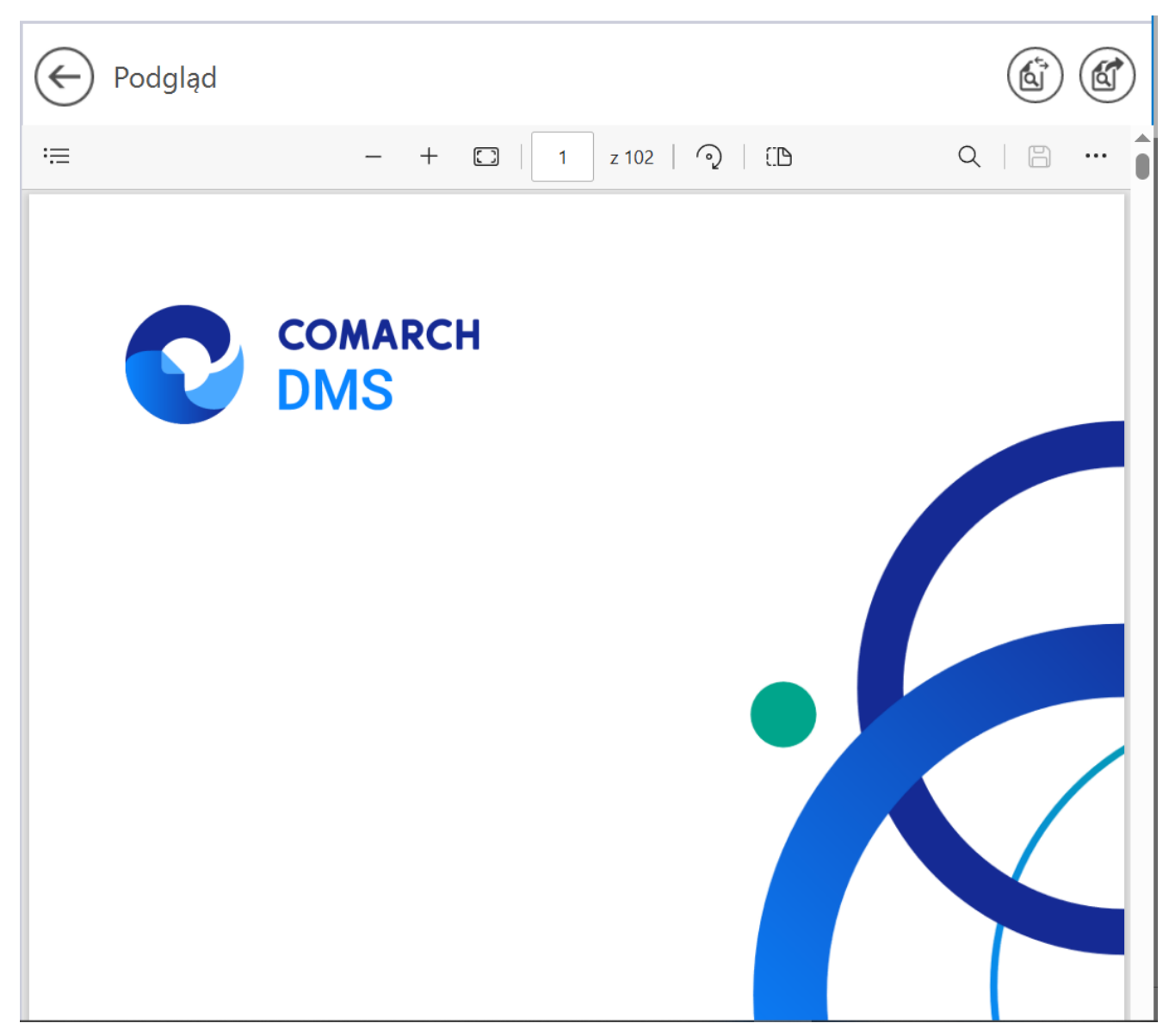

Widok podglądu pliku załącznika za pomocą Chromium po kliknięciu przycisku "Dopasuj do szerokości"

#### z 102 1

**[Liczba stron]** – w ramach tego pola wyświetlana jest strona pliku, której podgląd jest aktualnie wyświetlany oraz całkowita liczba stron pliku. Aby przejść do wybranej strony pliku, należy wpisać numer tej strony i kliknąć przycisk ENTER.

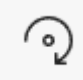

**[Obróć]** – po kliknięciu w przycisk podgląd załącznika zostaje obrócony w prawo o 90 stopni. Alternatywnie operator może zastosować skrót klawiszowy Ctrl + ].

**门** 

**[Widok strony]** – po kliknięciu w przycisk wyświetlone zostają następujące opcje:

- Pojedyncza strona po wyborze tej opcji widok podglądu będzie ustawiony na pojedynczą stronę;
- Dwie strony po wyborze tej opcji widok podglądu będzie ustawiony na dwie strony; dostępna jest również opcja "Pokaż osobno stronę tytułową"

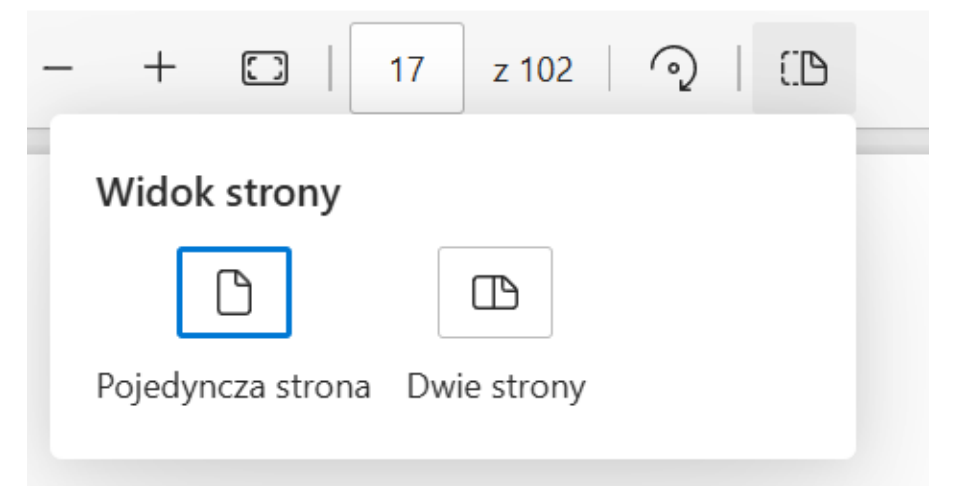

Opcje dostępne po kliknięciu w przycisk "Widok strony"

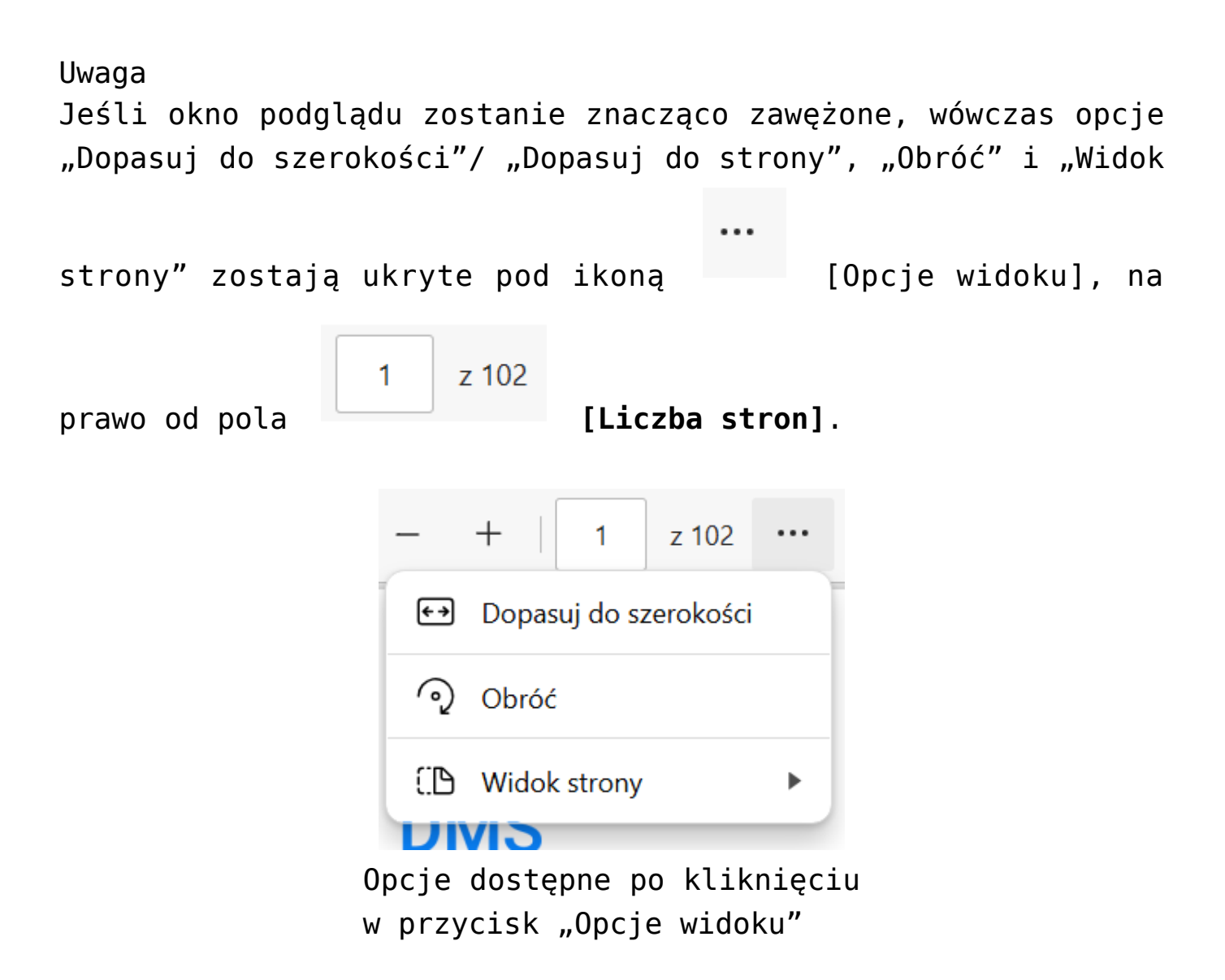

 $\Omega$ 

**[Znajdź]** – po kliknięciu w ten przycisk wyświetla się pole, w ramach którego można wprowadzić frazę do znalezienia w danym pliku. Alternatywnie operator może zastosować skrót klawiszowy Ctrl + F.

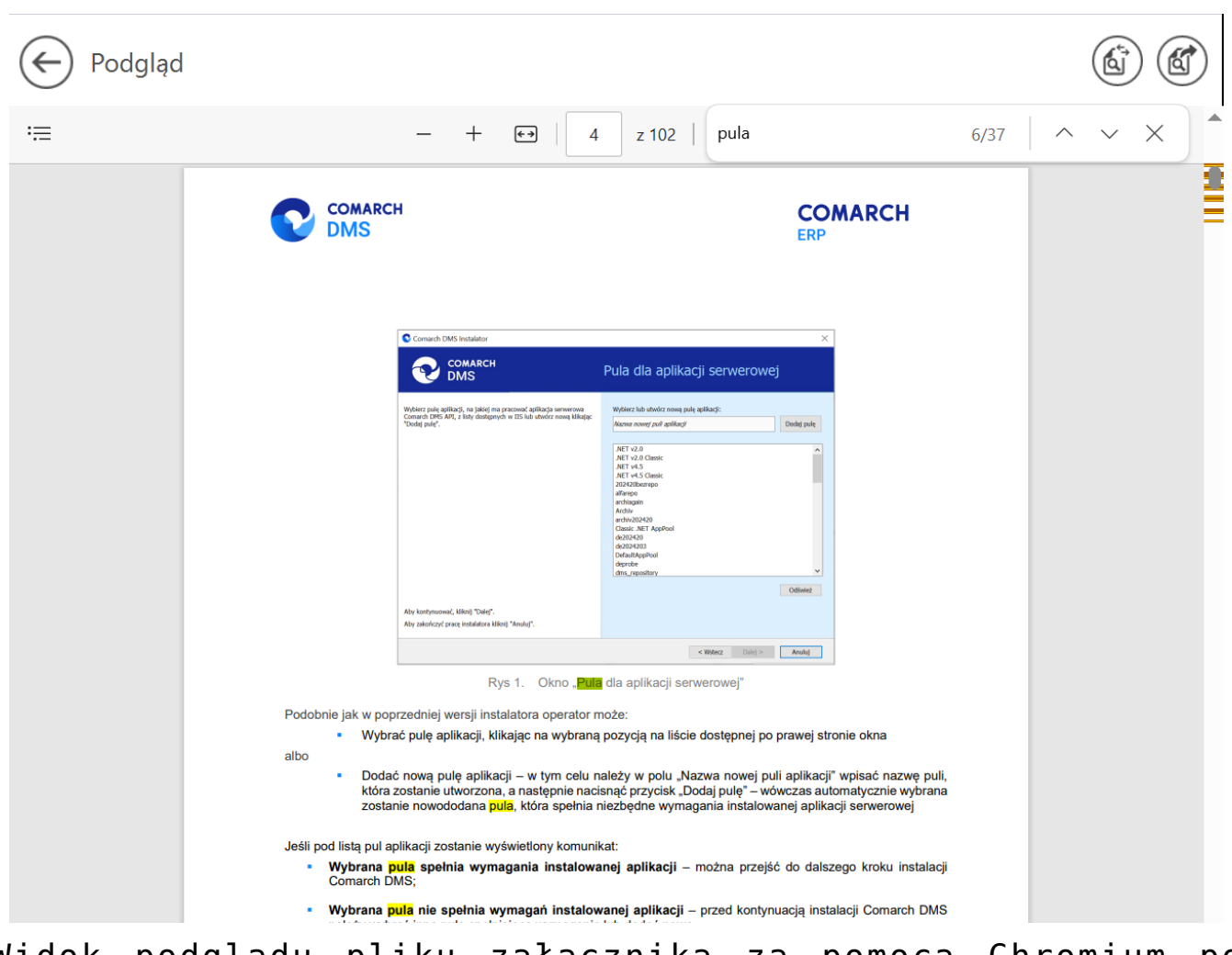

Widok podglądu pliku załącznika za pomocą Chromium po kliknięciu przycisku "Znajdź" i wprowadzeniu frazy "pula"

**[Drukuj]** – przycisk pozwalający na drukowanie

załącznika; kliknięcie w tę ikonę otwiera okno "Drukuj" z ustawieniami wydruku. Alternatywnie operator może zastosować skrót klawiszowy Ctrl + P.

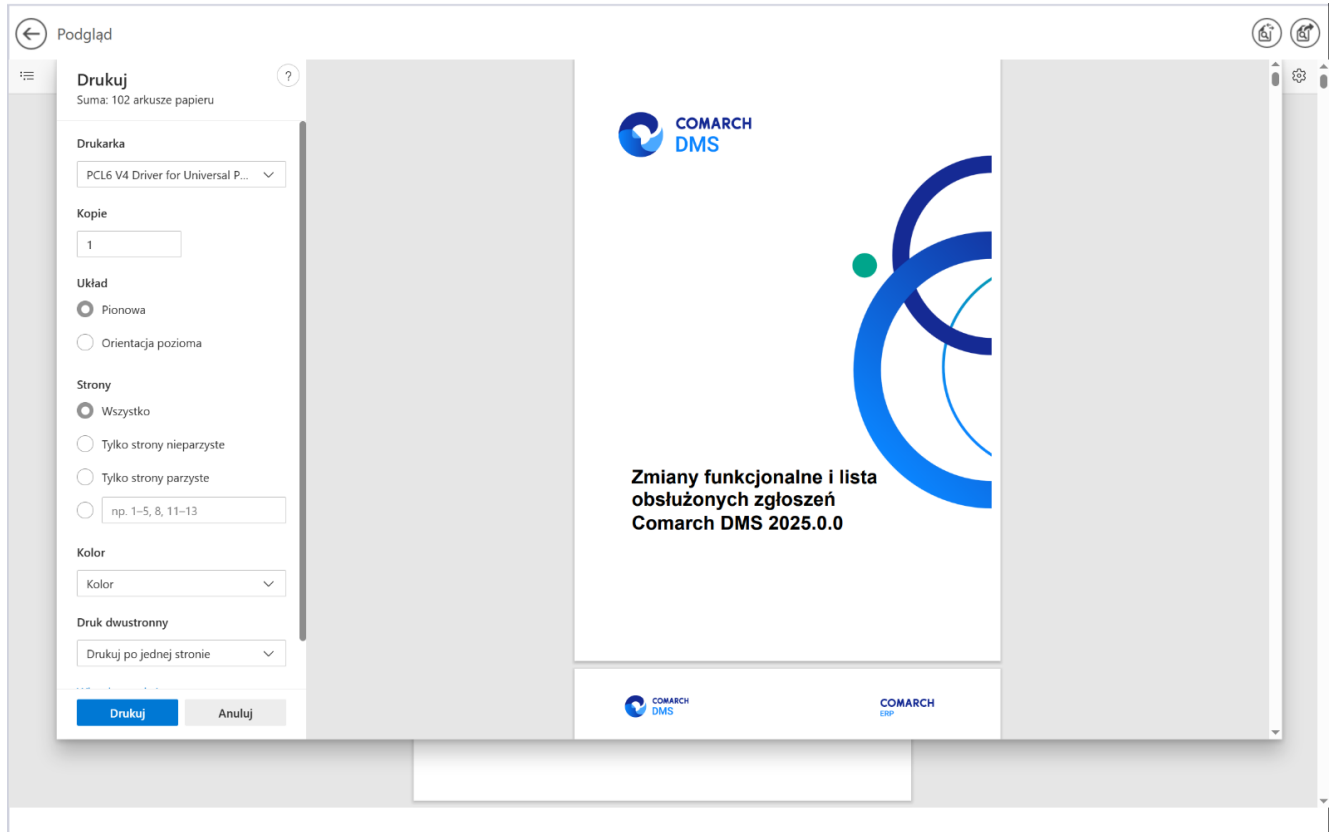

Okno podglądu pliku załącznika za pomocą Chromium wraz z otwartym oknem "Drukui"

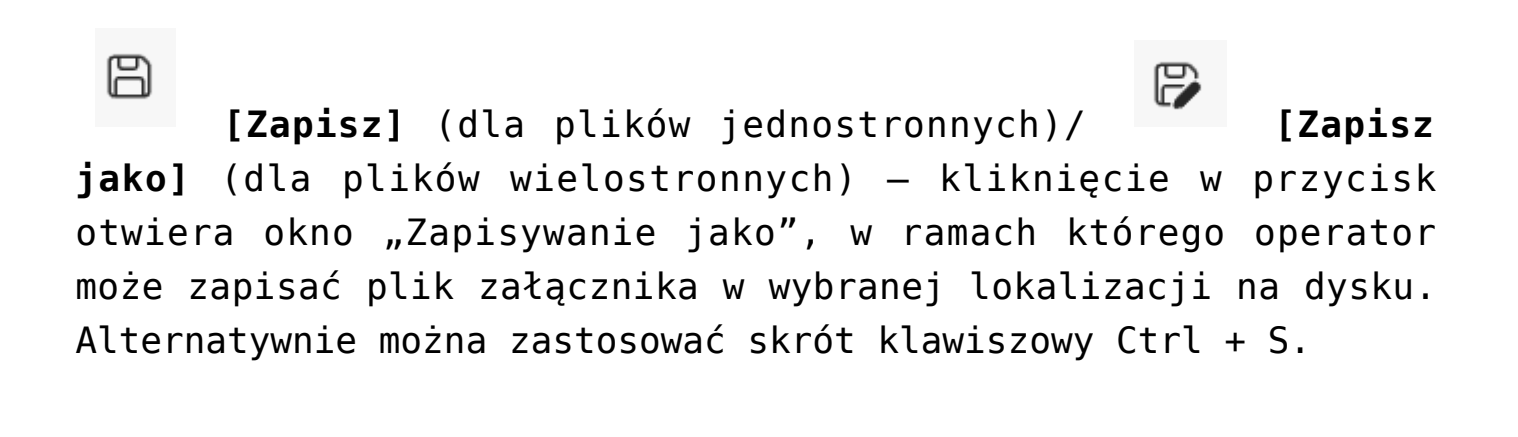

kliknięciu w ten przycisk podgląd załącznika zostaje wyświetlony w trybie pełnoekranowym (w całym polu podglądu), a pasek narzędzi oraz suwak zostają ukryte.

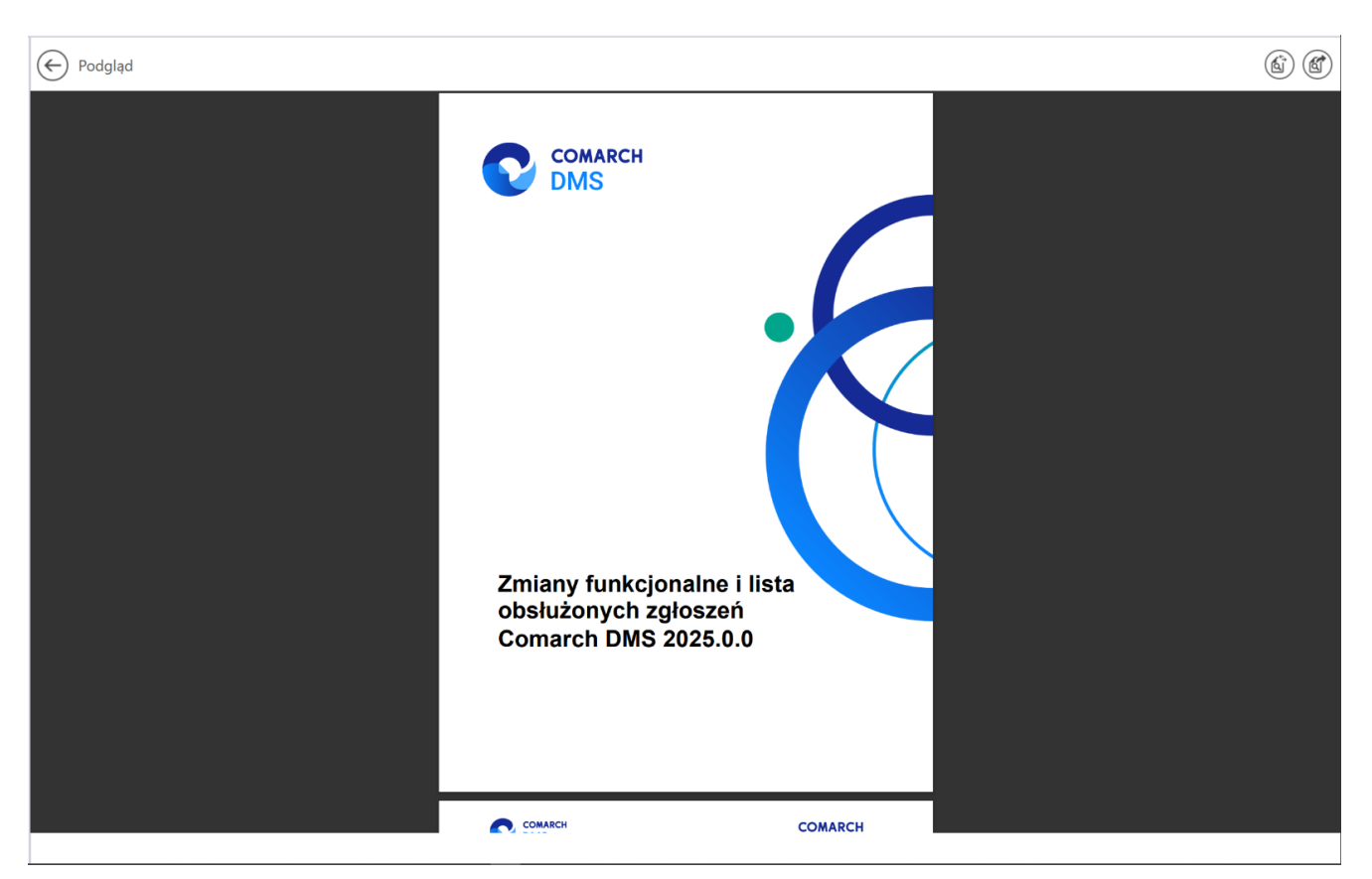

Okno podglądu pliku załącznika za pomocą Chromium w trybie pełnoekranowym

```
Uwaga
Jeśli okno podglądu zostanie znacząco zawężone, wówczas opcje
"Drukuj", "Zapisz", "Zapisz jako" i "Pełny ekran" zostają
ukryte pod ikoną [Opcje i ustawienia
udostępniania], na prawo od pola [Znajdź].
```
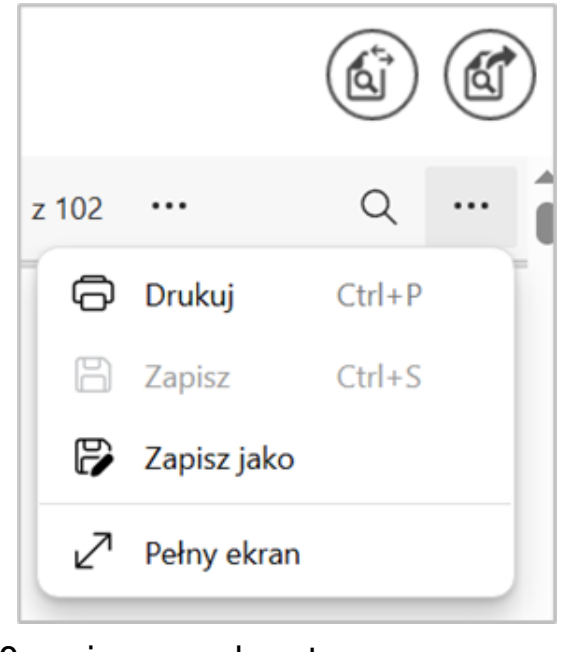

Opcje dostępne po kliknięciu w przycisk "Opcje i ustawienia udostępniania"

### හි

**[Ustawienia i nie tylko]** – po kliknięciu w ten przycisk wyświetlana jest lista zawierająca następujące opcje:

- Przypnij pasek narzędzi opcja przypięcia (zaznaczenie)/ odpięcia paska narzędzi; w przypadku odznaczenia opcji pasek narzędzi zostaje schowany po przesunięciu kursora poza pole podglądu;
- Wyświetl właściwości dokumentu po wyborze tej opcji zostanie wyświetlony okno "Właściwości dokumentu" z informacjami dotyczącymi danego pliku.

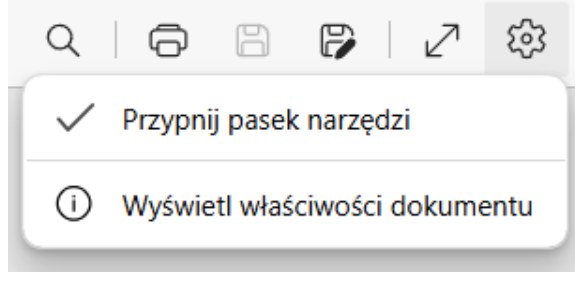

Opcje dostępne po kliknięciu "Ustawienia i nie tylko"

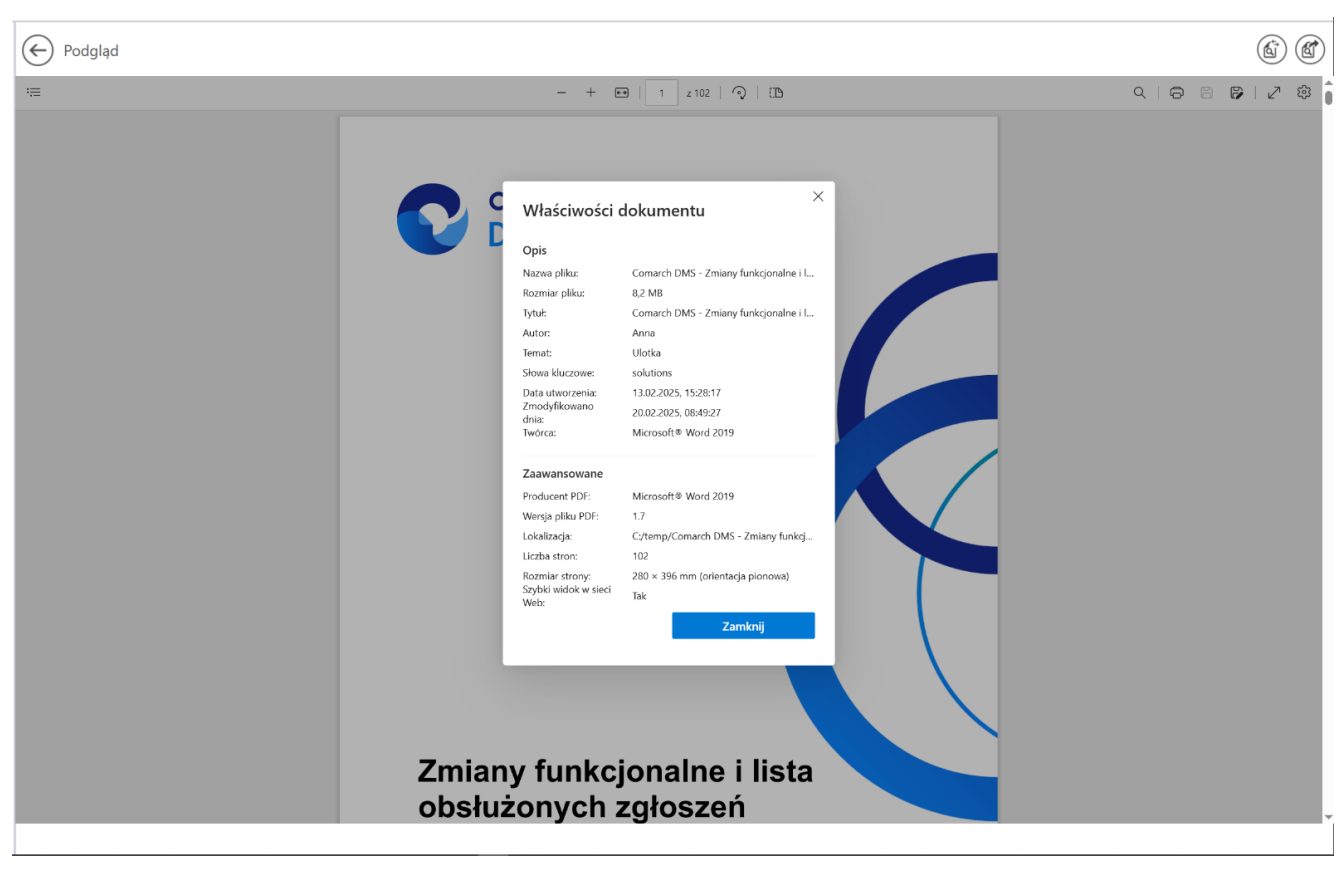

Okno "Właściwości dokumentu"

W przypadku, jeśli operator kliknie prawym przyciskiem myszki w podgląd dokumentu PDF, wówczas wyświetlona zostanie lista z następującymi opcjami:

"Odśwież" – po wyborze tej opcji podgląd dokumentu

zostaje odświeżony; alternatywnie można zastosować skrót klawiszowy Ctrl + R

- "Zapisz" opcja analogiczna do **[Zapisz]** (dla plików jednostronnych)
- "Drukuj" opcja analogiczna do **[Drukuj]**
- "Obróć w prawo" wybór opcji powoduje obrót podglądu załącznika w prawo o 90 stopni; alternatywnie można zastosować skrót klawiszowy Ctrl + ]
- "Obróć w lewo" wybór opcji powoduje obrót podglądu załącznika w lewo o 90 stopni; alternatywnie można zastosować skrót klawiszowy Ctrl +[
- "Zrzut ekranu" wybór opcji pozwala na wykonanie zrzutu ekranu podglądu dokumentu; alternatywnie można zastosować skrót klawiszowy Ctrl + Shift + S. Jeśli operator kliknie w opcję "Zrzut ekranu", wówczas podgląd załącznika ulega zaciemnieniu i wyświetlone zostają następujące opcje:
	- Obszar przechwytywania opcja przechwytywania części strony; po wybraniu tej opcji operator powinien zaznaczyć część podglądu pliku, którą chce skopiować albo zapisać;
	- Obszar przechwytywania ekranu opcja pozwala na wykonanie zrzutu całego pola podglądu; po kliknięciu w zrzut podglądu załącznika operator może też skorzystać z dodatkowych możliwości jak zapisywanie zrzutu, dodawanie na nim tekstu, itp.

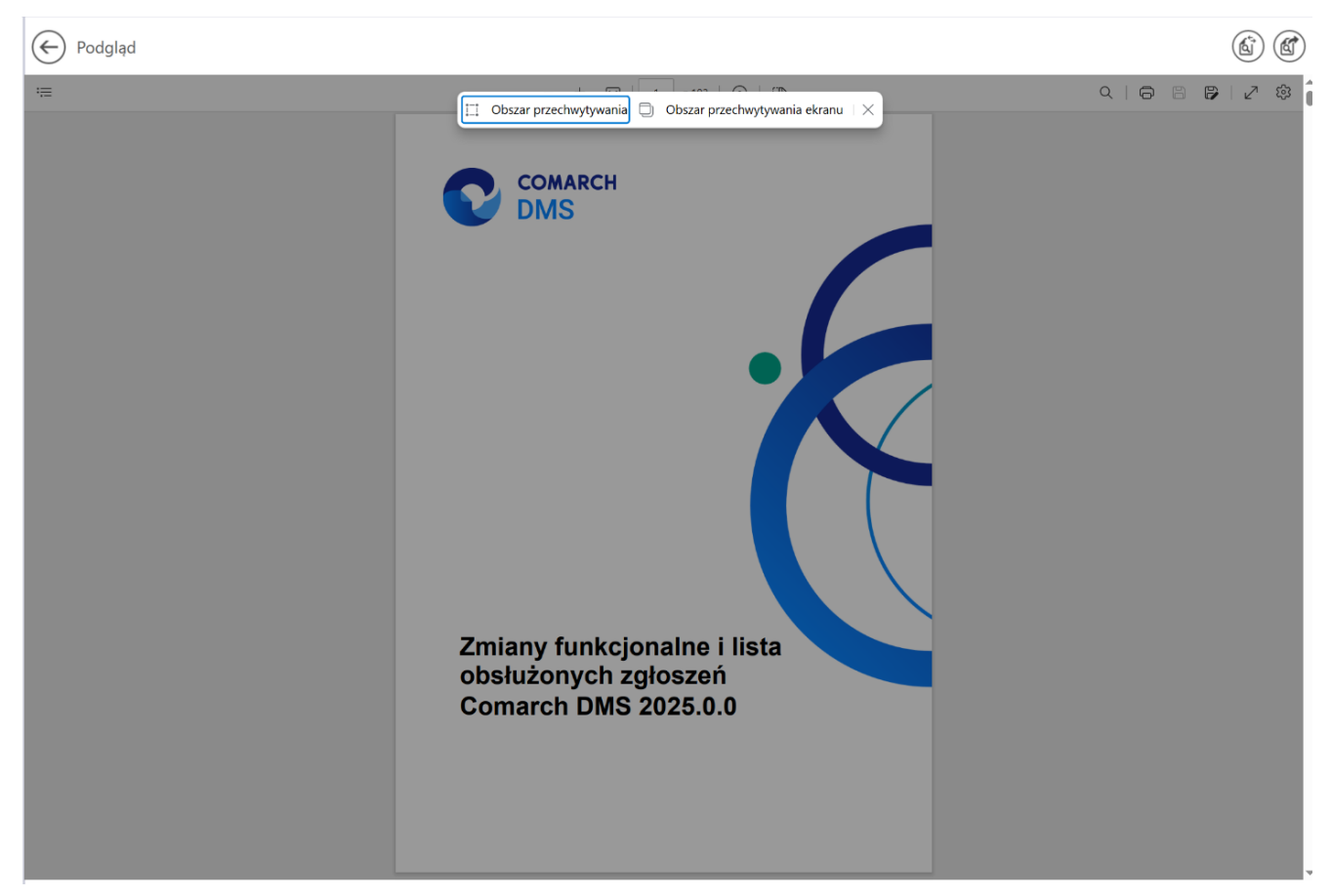

Widok podglądu pliku po wyborze opcji "Zrzut ekranu"

.,Wykonaj inspekcje" – jeśli ta opcja jest widoczna, wówczas pozwala na otwarcie okna DevTools

Rozpoczynasz pracę z Comarch DMS i chcesz dowiedzieć się, jak korzystać z programu? A może masz już podstawową wiedzę o Comarch DMS i chcesz dowiedzieć się więcej?

[Sprawdź Szkolenia Comarch DMS!](https://pomoc.comarch.pl/dms/index.php/dokumentacja/szkolenia-comarch-dms/)

[Powrót do początku artykułu](#page--1-0)

## **[Zapis zmian na dokumencie](https://pomoc.comarch.pl/dms/index.php/dokumentacja/zapis-zmian-na-dokumencie/)**

**Przy próbie wyjścia z dokumentu bez zapisu** wyświetlany jest **komunikat informujący użytkownika o braku zapisu ostatnio wprowadzonych zmian**.

**Komunikaty o braku zapisu wprowadzonych zmian** wyświetlają się na zakładkach:

 $\Box$ 

- 1. *Dokumenty w obiegu*  $\Box$ .
- 2. *Definicje obiegów dokumentów*
- 3. *Panel użytkownika* .

**Gdy operator zamierza opuścić edycję dokumentu, obiegu lub ustawień w panelu użytkownika bez uprzedniego zapisu**, wyświetlany jest **komunikat**:

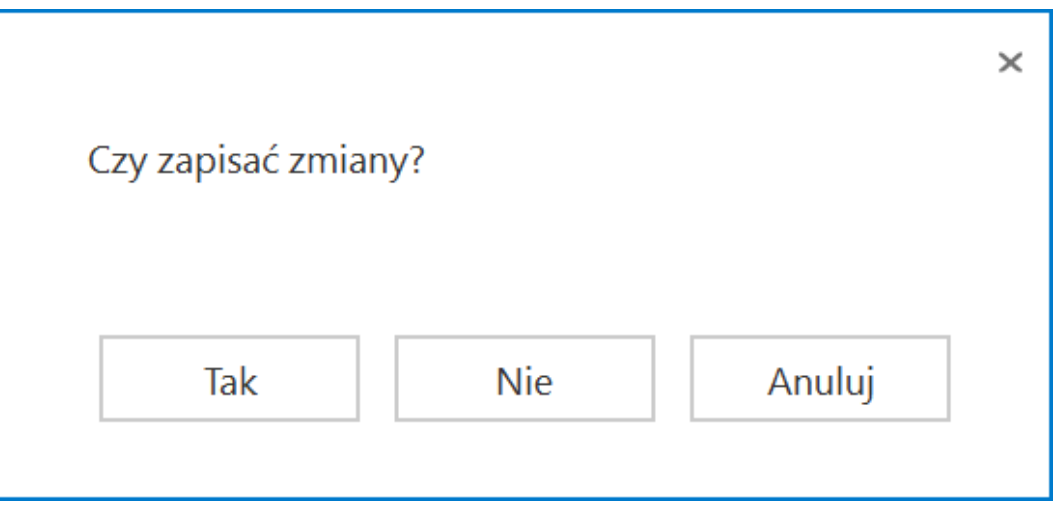

Komunikat informujący o braku zapisu okna

Wybór odpowiedzi **'Tak'** powoduje **zapis ostatnio wprowadzanych zmian i wyjście z edytowanego okna**.

Wybór odpowiedzi **'Nie'** powoduje **usunięcie ostatnio wprowadzonych zmian i wyjście z edytowanego okna**.

Wybór odpowiedzi **'Anuluj'** powoduje **powrót do edytowanego okna**.

Rozpoczynasz pracę z Comarch DMS i chcesz dowiedzieć się, jak korzystać z programu? A może masz już podstawową wiedzę o Comarch DMS i chcesz dowiedzieć się więcej?

[Sprawdź Szkolenia Comarch DMS!](https://pomoc.comarch.pl/dms/index.php/dokumentacja/szkolenia-comarch-dms/)

[Powrót do początku artykułu](#page--1-0)

# **[Blokada możliwości pracy](https://pomoc.comarch.pl/dms/index.php/dokumentacja/blokada-mozliwosci-pracy-z-jednym-dokumentem-przez-wielu-pracownikow-na-raz/)**

# **[z jednym dokumentem](https://pomoc.comarch.pl/dms/index.php/dokumentacja/blokada-mozliwosci-pracy-z-jednym-dokumentem-przez-wielu-pracownikow-na-raz/) [przez wielu pracowników](https://pomoc.comarch.pl/dms/index.php/dokumentacja/blokada-mozliwosci-pracy-z-jednym-dokumentem-przez-wielu-pracownikow-na-raz/) [na raz](https://pomoc.comarch.pl/dms/index.php/dokumentacja/blokada-mozliwosci-pracy-z-jednym-dokumentem-przez-wielu-pracownikow-na-raz/)**

W Comarch DMS udostępniono mechanizm, dzięki któremu **jeden dokument może być edytowany tylko przez jednego pracownika w danym czasie**.

W sytuacji, **gdy dokument jest edytowany np. przez pracownika** *Administrator* **i zostanie otworzony przez innego pracownika**, wyświetlany jest **komunikat** informujący o tym, że **dokument jest edytowany**.

Dokument został otworzony w trybie tylko do odczytu, ponieważ jest aktualnie edytowany przez innego operatora.

 $\times$ 

OK

Operator Joanna Bławatek [Dom] otworzył dokument poniżej minuty temu.

Komunikat w aplikacji desktop wyświetlany, po otworzeniu dokumentu, który jest edytowany przez innego operatora

Po kliknięciu **"OK"** komunikat jest zamykany i **karta obiegu prezentowana jest w trybie do odczytu**.

Jeżeli **w trakcie podglądu dokumentu** operator edytujący (*Administrator*) **zakończy pracę z dokumentem**, operator, któremu

została wyświetlona karta obiegu w trybie do podglądu, **aby mieć możliwość edycji dokumentu powinien wrócić do listy i otworzyć dokument ponownie**.

Rozpoczynasz pracę z Comarch DMS i chcesz dowiedzieć się, jak korzystać z programu? A może masz już podstawową wiedzę o Comarch DMS i chcesz dowiedzieć się więcej?

[Sprawdź Szkolenia Comarch DMS!](https://pomoc.comarch.pl/dms/index.php/dokumentacja/szkolenia-comarch-dms/)

[Powrót do początku artykułu](#page--1-0)

# **[Blokada karty obiegu na czas](https://pomoc.comarch.pl/dms/index.php/dokumentacja/blokada-karty-obiegu-na-czas-wykonania-zapytan-w-mechanizmie-obserwowania-wartosci-kontrolek-przez-inne-kontrolki/) [wykonania zapytań](https://pomoc.comarch.pl/dms/index.php/dokumentacja/blokada-karty-obiegu-na-czas-wykonania-zapytan-w-mechanizmie-obserwowania-wartosci-kontrolek-przez-inne-kontrolki/) [w mechanizmie obserwowania](https://pomoc.comarch.pl/dms/index.php/dokumentacja/blokada-karty-obiegu-na-czas-wykonania-zapytan-w-mechanizmie-obserwowania-wartosci-kontrolek-przez-inne-kontrolki/) [wartości kontrolek przez inne](https://pomoc.comarch.pl/dms/index.php/dokumentacja/blokada-karty-obiegu-na-czas-wykonania-zapytan-w-mechanizmie-obserwowania-wartosci-kontrolek-przez-inne-kontrolki/) [kontrolki](https://pomoc.comarch.pl/dms/index.php/dokumentacja/blokada-karty-obiegu-na-czas-wykonania-zapytan-w-mechanizmie-obserwowania-wartosci-kontrolek-przez-inne-kontrolki/)**

W Comarch DMS dostępna jest **funkcjonalność blokady kontrolek karty obiegu na czas wykonania operacji w mechanizmie obserwowania wartości kontrolek przez inne kontrolki**.

W czasie, **gdy karta obiegu jest blokowana**, **użytkownik nie może wykonać takich akcji** jak:

- **Edycja wartości kontrolek** na karcie obiegu
- **Przekazanie dokumentu** do następnego etapu
- **Cofnięcie dokumentu** do poprzedniego etapu

**Możliwe jest przerwanie wykonywania operacji wynikających z mechanizmu obserwowania wartości kontrolek przez inne kontrolki** poprzez **powrót na listę dokumentów, bez zapisu zmian na dokumencie**.

Funkcjonalność została zrealizowana w celu uniemożliwienia operatorom wprowadzania zmian w kontrolkach w czasie, gdy wykonywane są operacje w mechanizmie obserwacji wartości kontrolek.

Rozpoczynasz pracę z Comarch DMS i chcesz dowiedzieć się, jak korzystać z programu? A może masz już podstawową wiedzę o Comarch DMS i chcesz dowiedzieć się więcej?

[Sprawdź Szkolenia Comarch DMS!](https://pomoc.comarch.pl/dms/index.php/dokumentacja/szkolenia-comarch-dms/)

[Powrót do początku artykułu](#page--1-0)

# **[Podpisy elektroniczne](https://pomoc.comarch.pl/dms/index.php/dokumentacja/podpisy-elektroniczne-dokumentow-w-formacie-pdf/) [dokumentów w formacie pdf](https://pomoc.comarch.pl/dms/index.php/dokumentacja/podpisy-elektroniczne-dokumentow-w-formacie-pdf/)**

W wersji 2023.0.0 została wprowadzona funkcjonalność elektronicznego podpisywania dokumentów w formacie PDF.

W aktualnej wersji możliwość podpisania dokumentu jest dostepna jedynie w aplikacji stacionarnej Comarch DMS.

Na karcie obiegu dokumentu obok linku załącznika znajduje się przycisk, po którego naciśnięciu zostaje wyświetlona formatka,

w ramach użytkownik dokonuje wyboru certyfikatu.

Kiedy certyfikat został wybrany i nastąpiło uwierzytelnienie (użytkownik wpisał poprawne hasło do certyfikatu) obok ikony załącznika pojawia się symbol oznaczający, że dany dokument został podpisany.

Symbol informujący o podpisie elektronicznym danego dokumentu jest widoczny w aplikacji serwerowej (dawny web), jeżeli taki podpis został przedtem złożony w aplikacji desktop.

Przycisk służący do podpisu elektronicznego dokumentu jest dostępny tylko wtedy, kiedy w ramach konfiguracji danej kontrolki typu załącznik zaznaczono checkbox "Podpisy elektroniczne PDF".

W wersji 2023.0.0 została także wprowadzona funkcjonalność kontroli, czy załącznik, który został dodany z dysku został przedtem podpisany elektronicznie w innym programie.

Jeśli dokument dodany z dysku do kontrolki typu załącznik został uprzednio podpisany elektronicznie, zostaje oznaczony odpowiednim symbolem analogicznie do dokumentów podpisanych w Comarch DMS.

Istnieje możliwość ponownego podpisania takiego dokumentu w Comarch DMS – w takim przypadku na dokumentach będą się znajdować obok siebie zarówno poprzedni podpis, jak i ten dodany w Comarch DMS. Oznaczenie tego dokumentu na karcie obiegu nie ulegnie wówczas zmianie.

### **Konfiguracja kontrolki załącznik**

W wersji 2023.0.0 w ustawieniach kontrolki typu załącznik na zakładce "Ogólne" został dodany checkbox "Podpisy elektroniczne PDF".

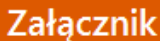

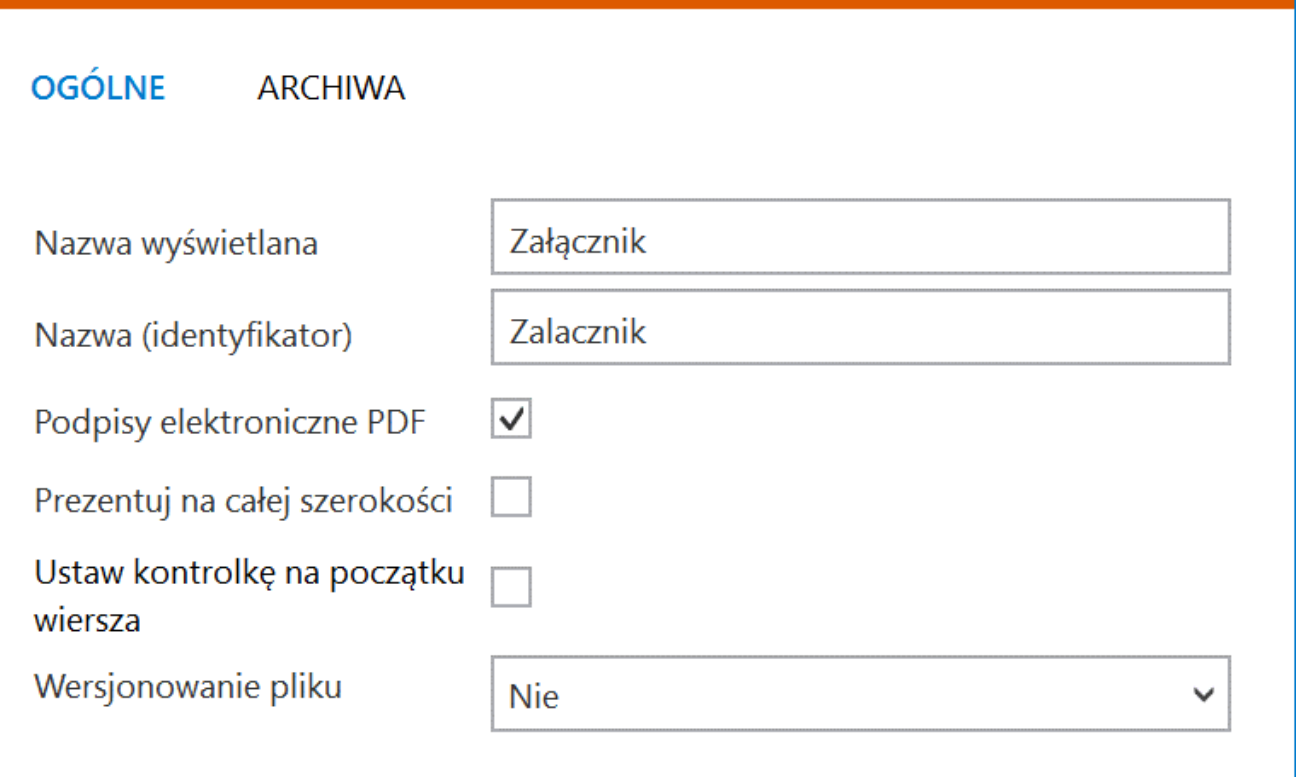

Konfiguracja kontrolki typu Załącznik, zakładka Ogólne – checkbox "Podpisy elektroniczne PDF"

Domyślnie checkbox "Podpisy elektroniczne PDF" jest odznaczony. Jeżeli użytkownik zaznaczy checkbox, wówczas przy załącznikach dodanych na dokumentach w Comarch DMS dostępny jest dodatkowy przycisk do podpisywania dokumentów (ikona certyfikatu).

Uwaga Dodatkowy przycisk (ikona ceryfikatu) jest widoczny jedynie przy załącznikach w formacie PDF.

#### **Załączniki na dokumencie Comarch DMS**

Od wersji 2023.0.0 jeżeli:

- W ustawieniach danej kontrolki typu załącznik zaznaczono checkbox " Podpisy elektroniczne PDF"
- Do danej kontrolki typu załącznik dodano załącznik w formacie PDF

Wówczas przy takim załączniku w aplikacji stacjonarnej Comarch

DMS dostępna jest dodatkowa ikonka , która służy do złożenia podpisu elektronicznego.

#### Uwaga

Funkcjonalność elektronicznego podpisywania dokumentów nie jest dostępna dla:

- Dokumentów w Managerze dokumentów
- Dokumentów dodawanych z Managera dokumentów jako załączniki do dokumentu w module Workflow

Jeśli użytkownik naciśnie ikonę podpisu elektronicznego obok dokumentu, który został dołączony z Managera dokumentów, wówczas wyświetlony zostaje następujący komunikat:

Dla załączników dodanych z Managera dokumentów funkcjonalność elektronicznego podpisu jest niedostępna. **OK** 

 $\times$ 

Komunikat informujący o braku możliwości podpisu elektronicznego dla dokumentów z Managera dokumentów

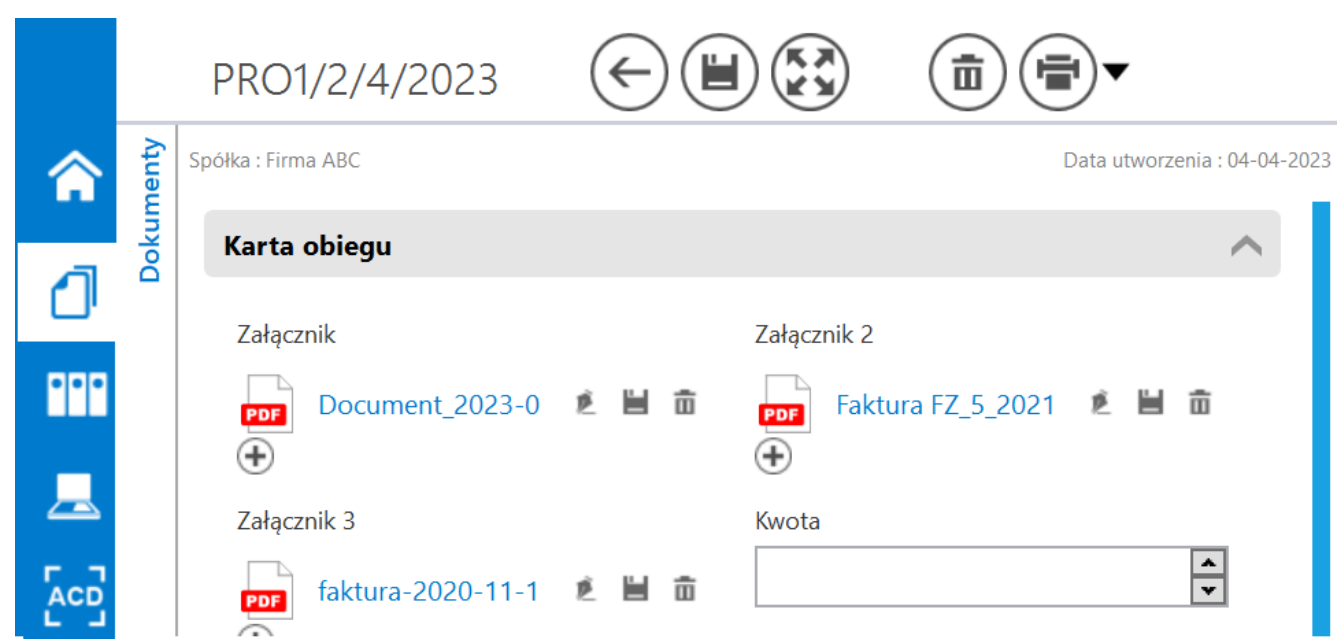

Ikona certyfikatu widoczna obok załączników w formacie PDF

Gdy użytkownik kliknie w ikonkę (w w. wtedy zostaje otwarta formatka, w ramach której należy wybrać odpowiedni certyfikat.

Zabezpieczenia Windows

## **Test Certificate Select**

Select a certificate from the following list to get information on that certificate

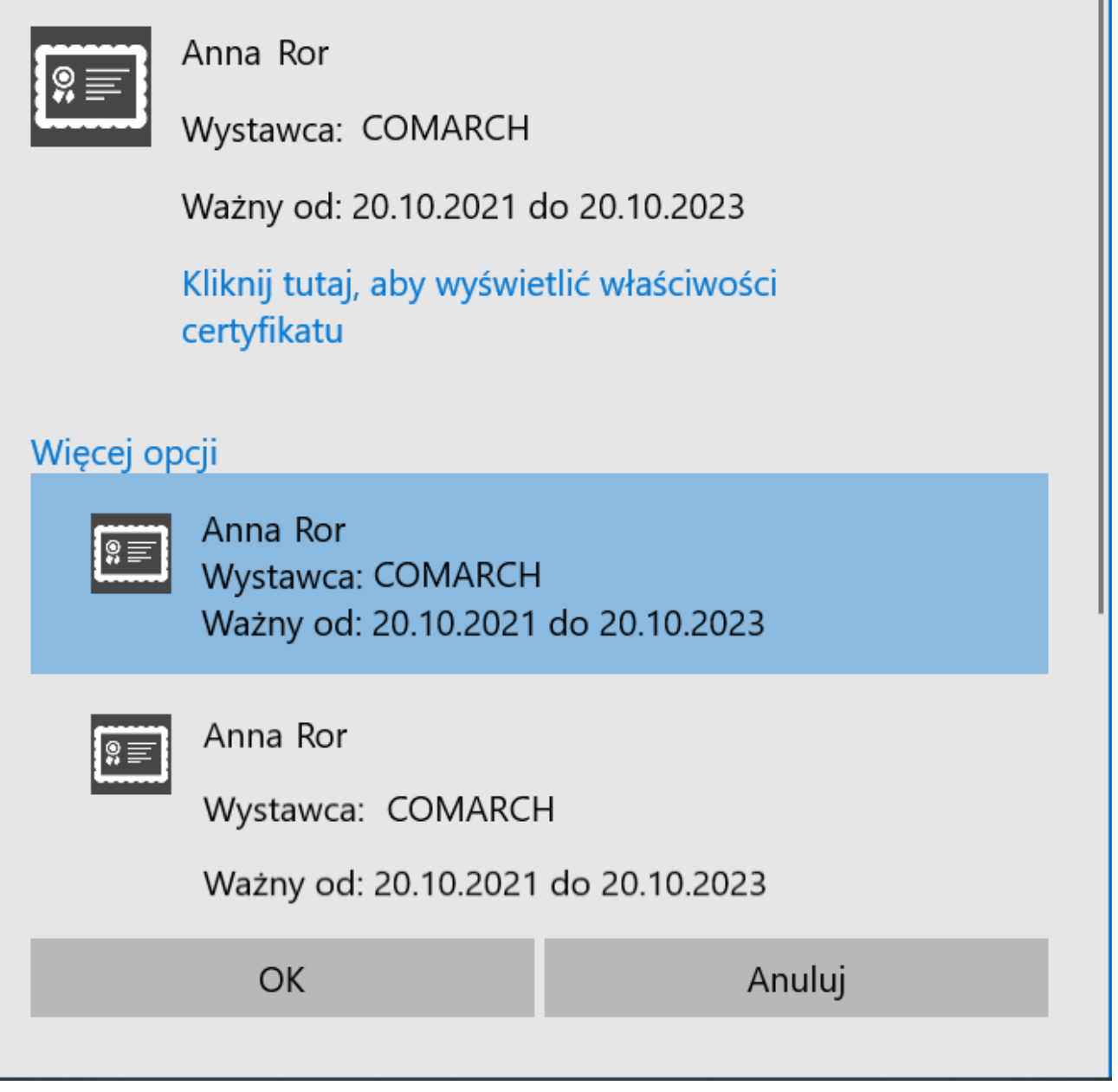

Formatka wyboru certyfikatu

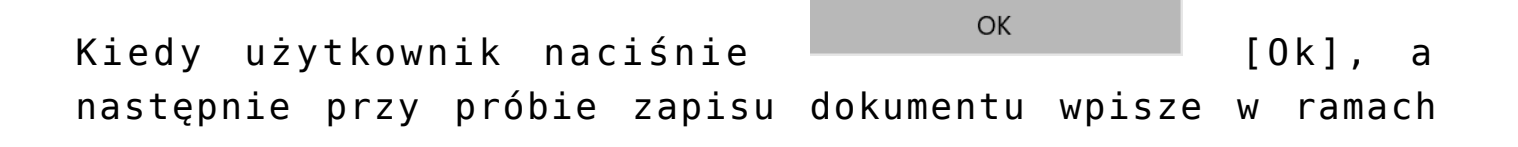

 $\times$ 

wyświetlanego okienka prawidłowe hasło i kliknie na przycisk

**OK**  [Ok], wówczas dokument zostanie podpisany za pomocą certyfikatu elektronicznego.

Jeśli użytkownik wprowadzi niewłaściwe hasło, wówczas zostanie wyświetlony komunikat z informacją o błędzie.

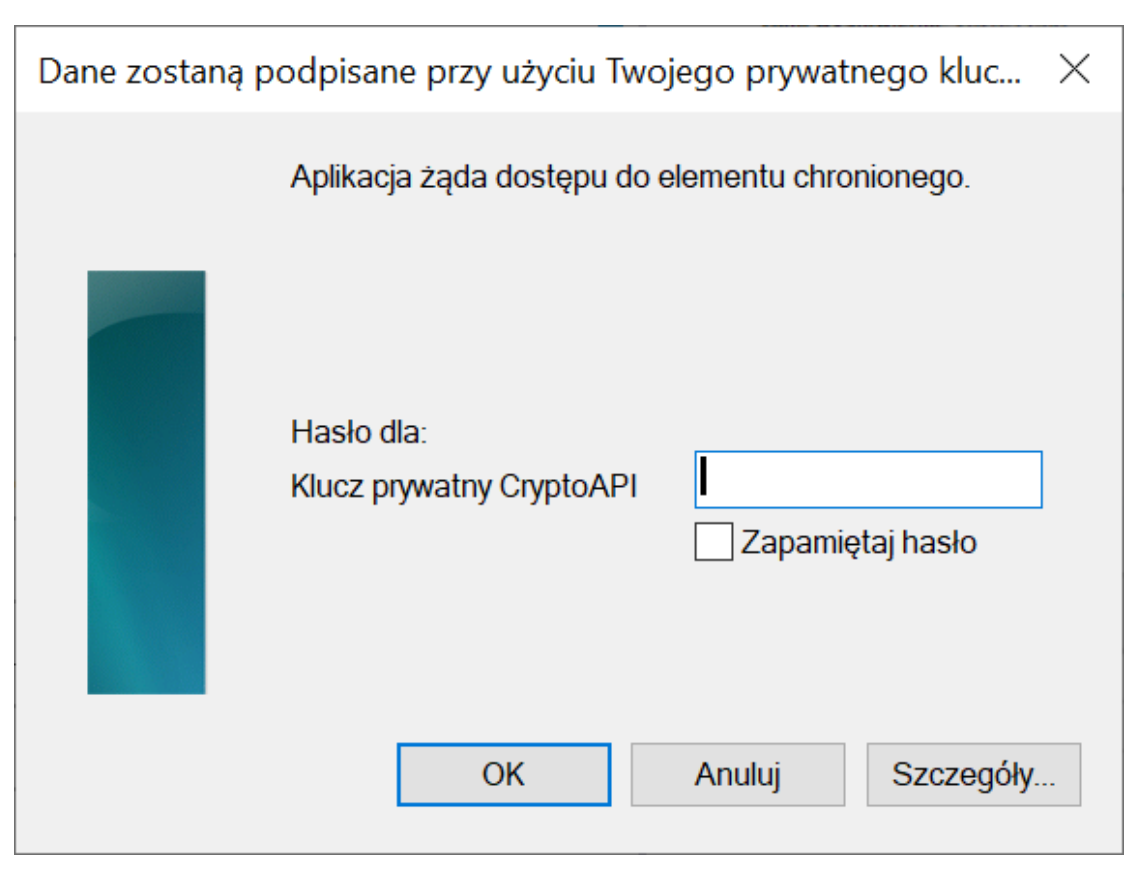

Okno, w ramach którego należy wpisać hasło do certyfikatu

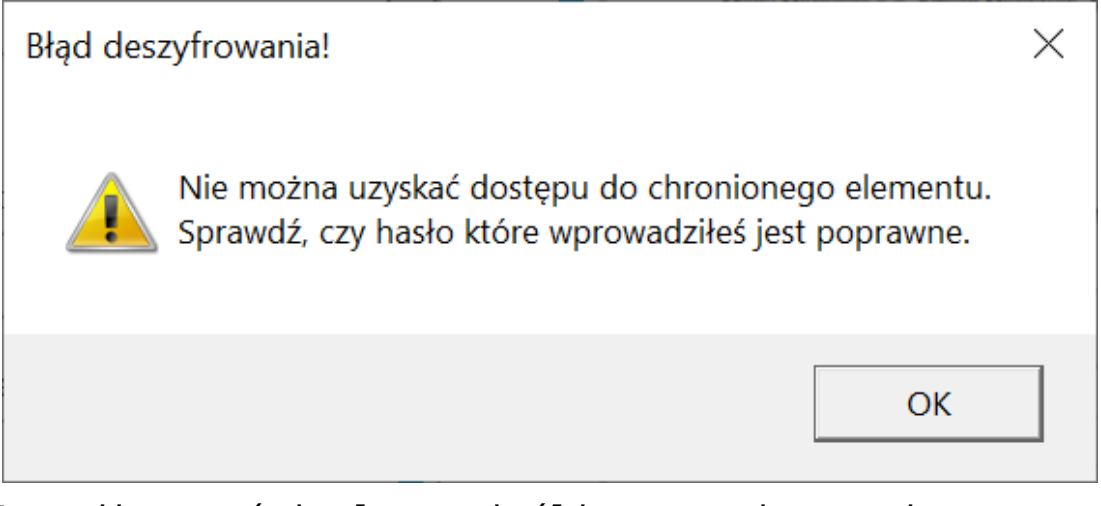

Komunikat wyświetlany, jeśli wprowadzono niepoprawne hasło

ø Jeżeli użytkownik kliknął w ikonę (zapiednak nie posiada żadnego certyfikatu elektronicznego, wówczas zostaje wyświetlone okno z następującą informacją:

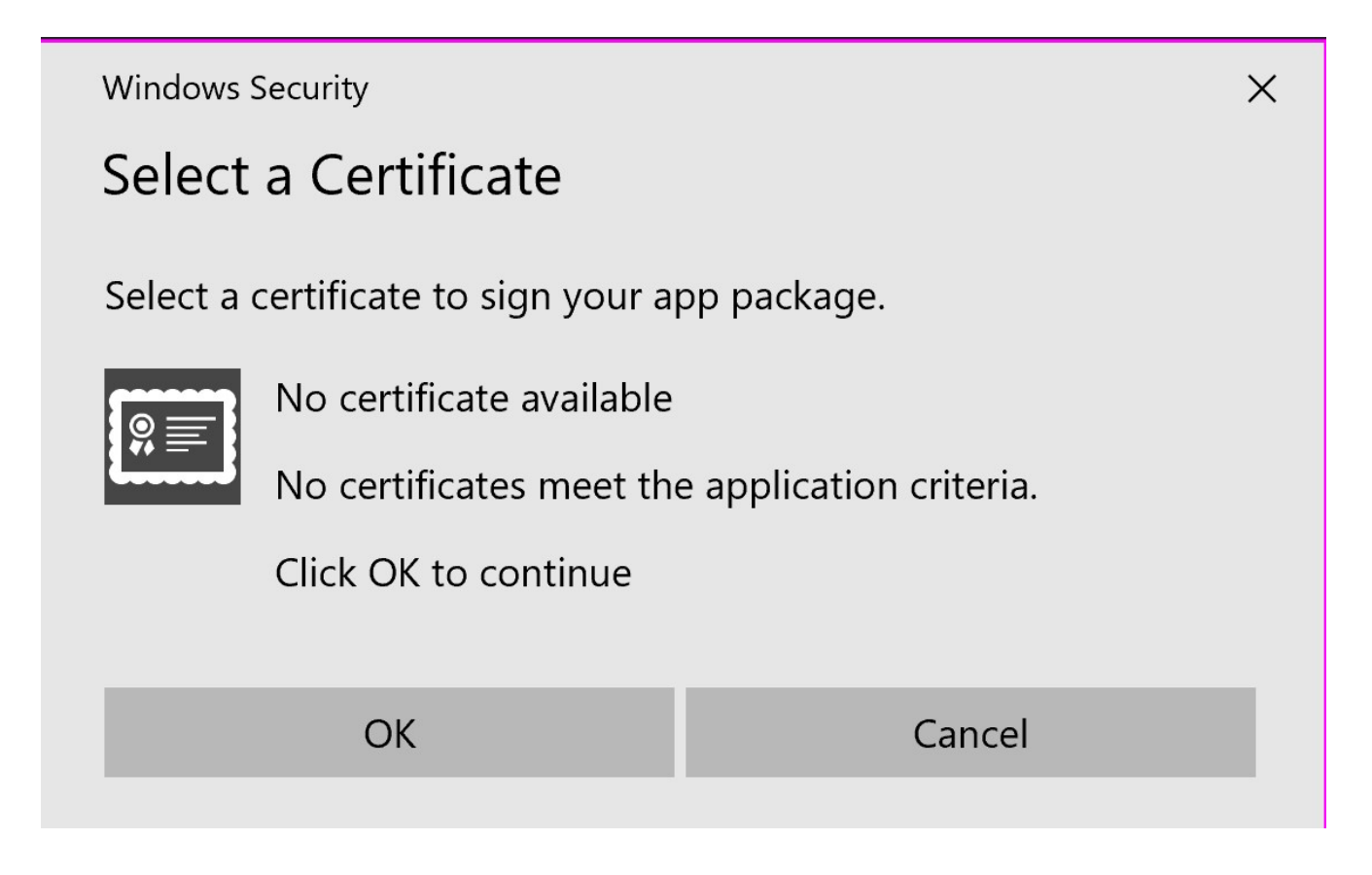

Okno wyświetlane, jeśli użytkownik kliknął w ikonę certyfikatu, a nie ma żadnego certyfikatu elektronicznego

Jeśli dany dokument został podpisany elektronicznie, wówczas po zapisaniu dokumentu w module Workflow w prawym dolnym rogu ikony załącznika PDF widoczny jest czerwony symbol certyfikatu

PRO1/1/4/2023 而 **Dokumenty** Spółka: Firma ABC Data utworzenia: 04-04-2023 Załącznik 2 Załącznik 12Faktura FZ 5 20 冒责 FZ 10 2022 2023-面  $_{+}$  $\bigoplus$ **PP** Załacznik 3 Kwota  $\blacktriangle$ FZ 5 2022 2023-0  $\overline{\phantom{0}}$ 面 ø **ACD** 

Załączniki dodane do dokumentu – załącznik PDF w kontrolce "Załącznik 2" został podpisany elektronicznie

Uwaga Nie jest możliwe usunięcie podpisu dokumentu.

.

Jeżeli dokument został podpisany elektronicznie w Comarch DMS, wówczas na podglądzie dokumentu widoczny jest graficzny podpis cyfrowy, na ostatniej stronie, na końcu dokumentu.

### Anna Ror

2023.04.04 08:59:10

Signer:

 $CN = \text{Anna Ror}$ O=Comarch Group E=Anna.Ror@comarch  $2.5.4.13 =$ Comarch

### Public key:

RSA/2048 bits

Przykładowy graficzny podpis cyfrowy widoczny na podglądzie załącznika

Widoczność podpisu w formie graficznej zależy od viewera, w którym wyświetla się plik.

Możliwe jest wielokrotne podpisywanie dokumentu, przez wielu operatorów, nie ma także limitu ilości podpisujących operatorów ani podpisów. Po pierwszym podpisie widoczna jest ikona **II**, kolejne podpisy nie mają wpływu na jej wyświetlanie.

#### **Aplikacja serwerowa**

ø

Elektroniczne podpisywanie dokumentów w formacie PDF nie jest dostępne w aplikacji serwerowej ani web Comarch DMS, dlatego nie jest tam wyświetlany przycisk podpisu elektronicznego

dokumentu .

Jeżeli natomiast dany dokument został podpisany w aplikacji stacjonarnej Comarch DMS, wówczas obok ikony załącznika w

aplikacji serwerowej (dawna web) widoczna jest ikona , która oznacza złożony podpis. W aplikacji web nie jest aktualnie wyświetlane oznaczenie złożonego podpisu elektronicznego.

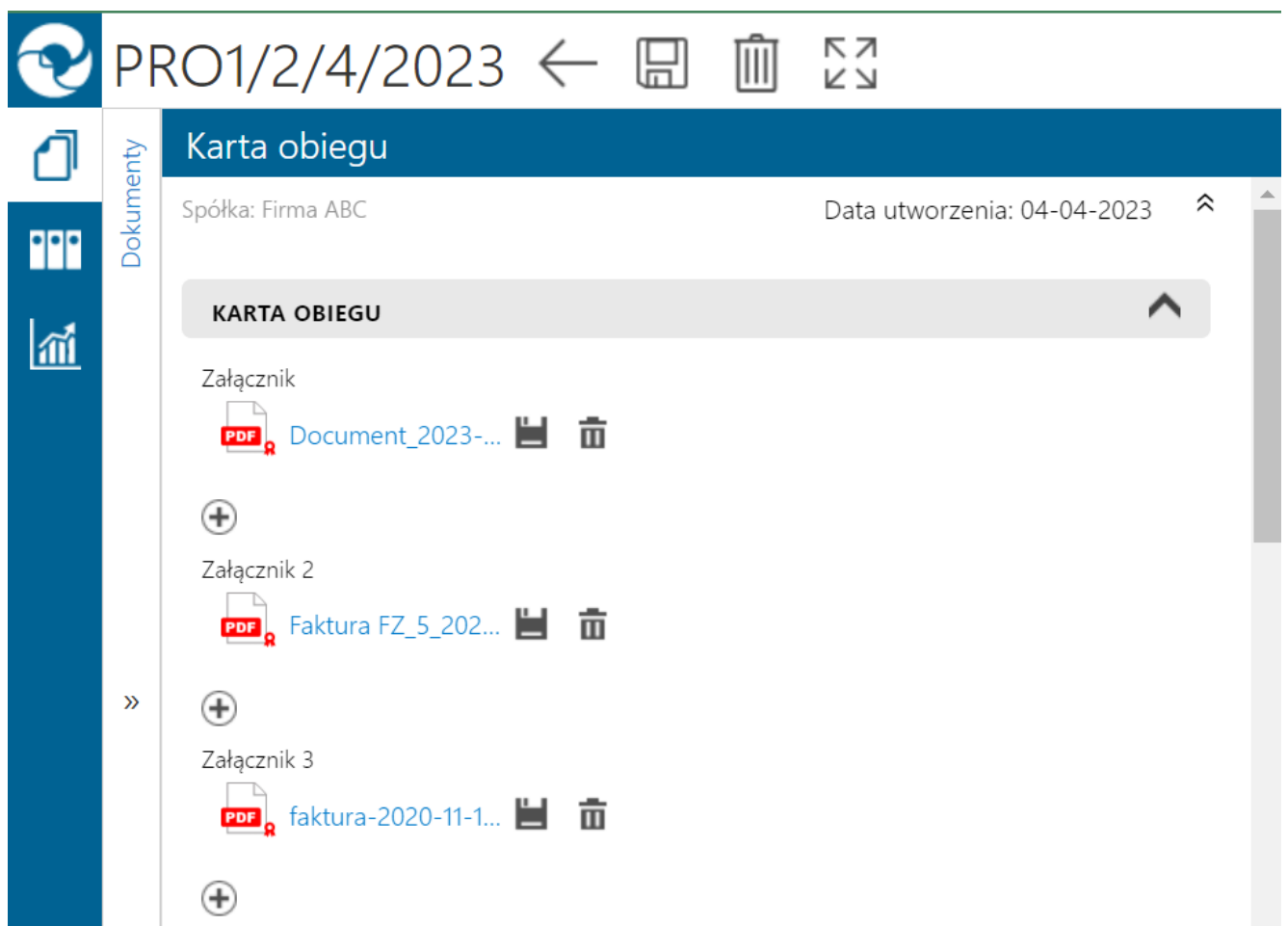

Dokumenty podpisane elektronicznie wyświetlane z oznaczeniem w ramach aplikacji serwerowej